### Inhaltsverzeichnis

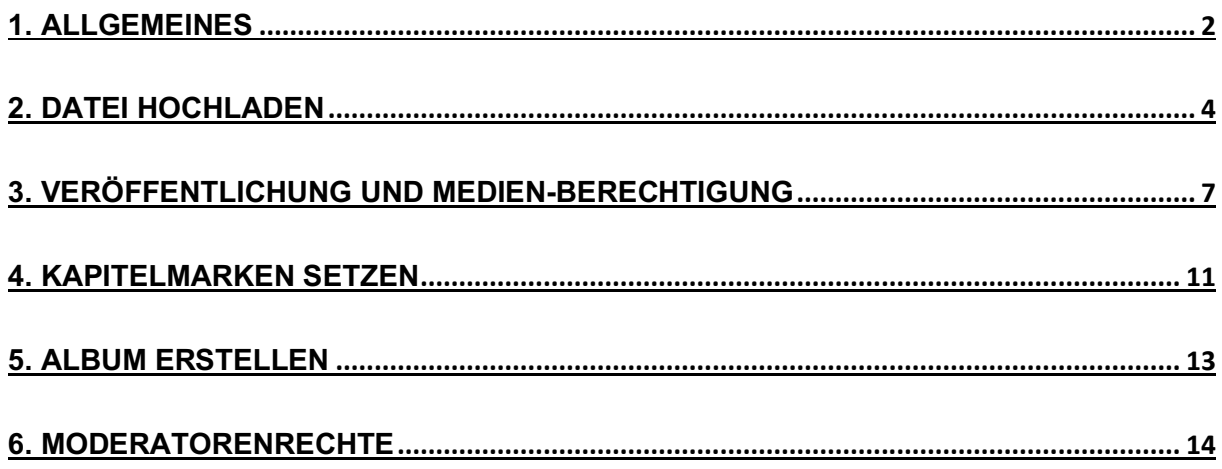

### 1. Allgemeines

Die Plattform Medienportal wird von der Albert-Ludwigs-Universität Freiburg betrieben. Die informationsverarbeitende Infrastruktur wird zu wissenschaftlichen Zwecken in Lehre, Studium, Forschung und Weiterbildung, zum Zweck der Unterstützung der Aufgaben und Dienste der Universitätsverwaltung und der Universitätsbibliothek, sowie zur Erfüllung sonstiger Aufgaben der Universität zur Verfügung gestellt.

Eine private Nutzung des Videoportals ist nicht zulässig. Es können nur Mitarbeiter\*innen mit gültigem Uni-Account, Audio- und Videodateien auf das Medienportal hochladen. Um eine Berechtigung zu bekommen, senden Sie eine Mail mit Ihren Uni-Account Daten (ohne Passwort) an die Mailadresse: videoportal@rz.uni-freiburg.de.

Nach der Freischaltung bekommen Sie eine Bestätigungs-E-Mail des Rechenzentrums.

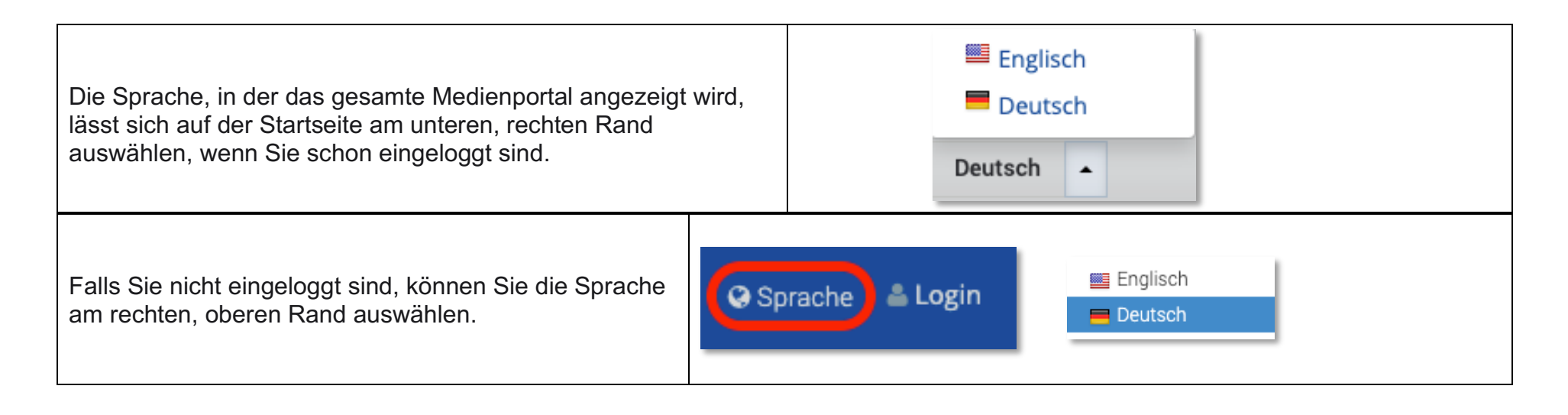

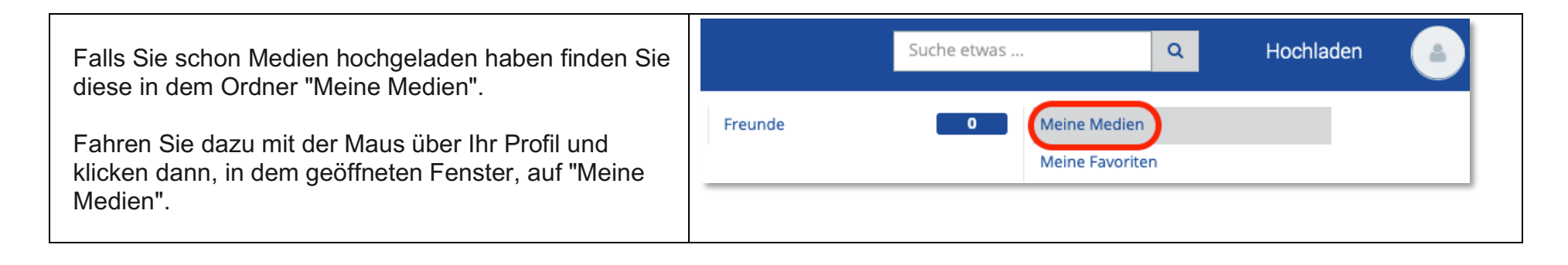

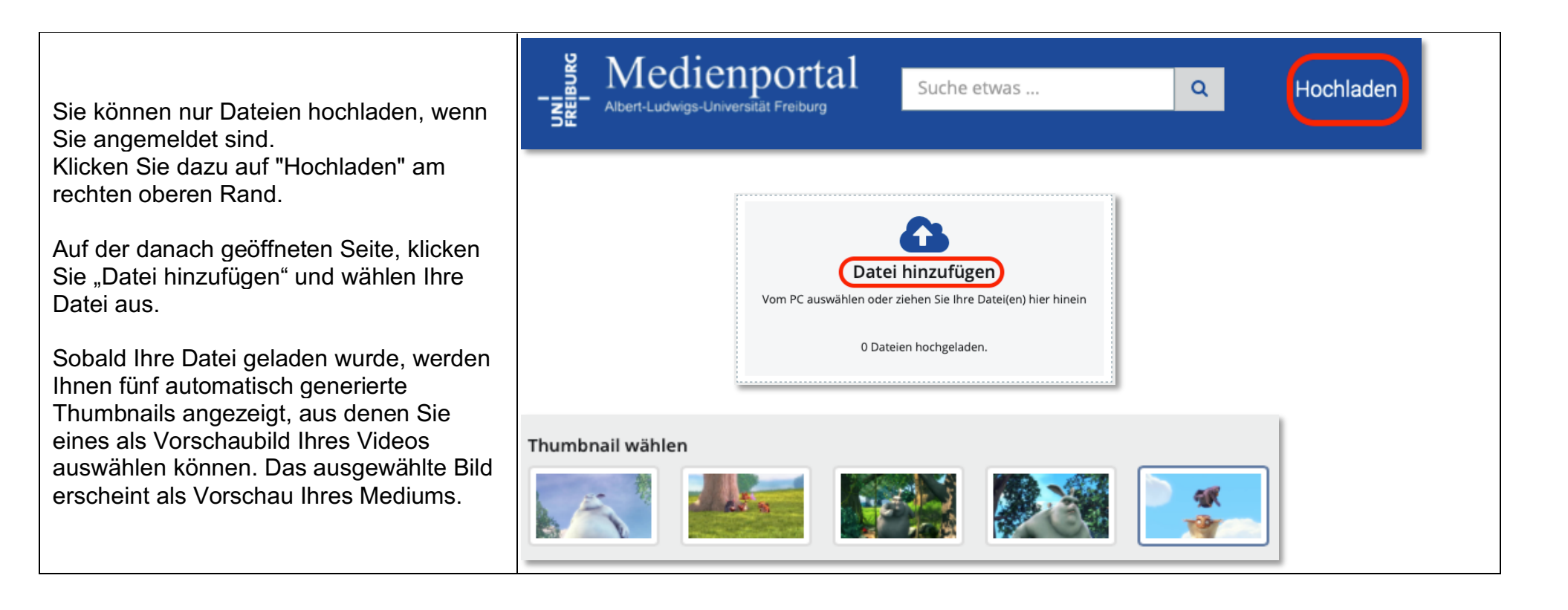

## 2. Datei hochladen

Basis-Infos: Die Pflichtfelder sind mit einem (\*) gekennzeichnet und müssen ausgefüllt werden.

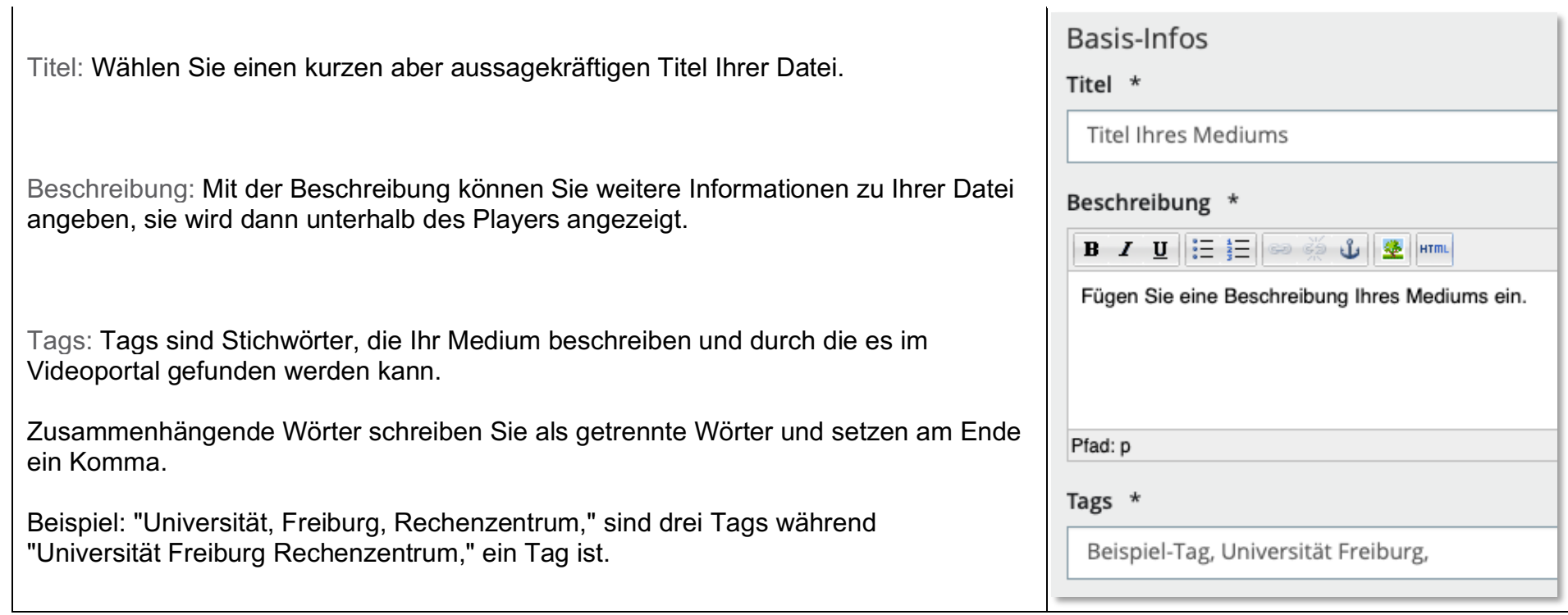

 $\overline{1}$ 

# Additional Infos:

 $\overline{a}$ 

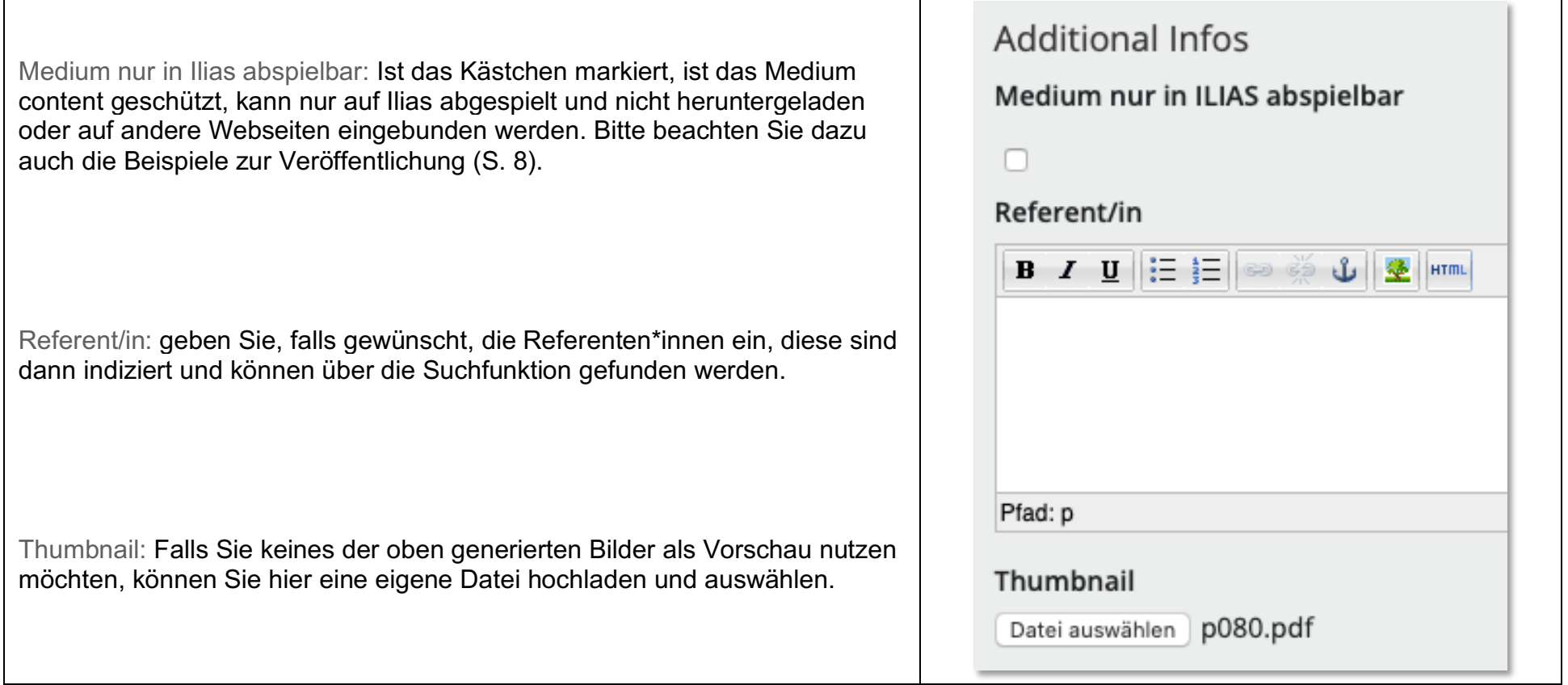

#### **Medienportal | FAQ**

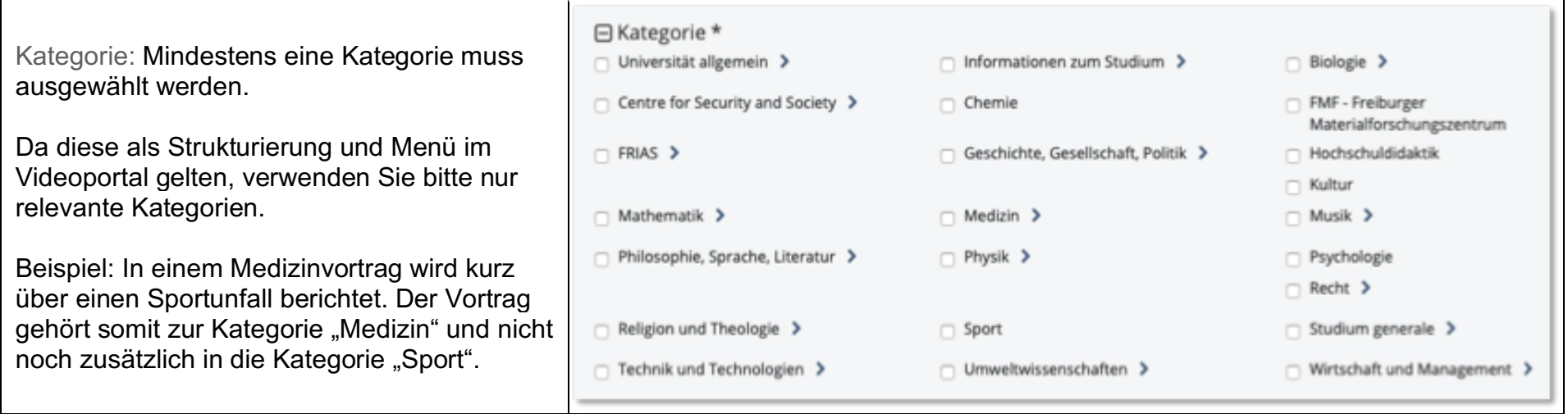

### 3. Veröffentlichung und Medien-Berechtigung

#### Veröffentlichung:

Wählen Sie eine der Möglichkeiten aus, um Ihre Datei zu veröffentlichen.

Öffentlich: Das Medium ist für jede Person sichtbar.

Versteckt: Dieses Medium wird im Videoportal nicht gelistet und kann über keine Kategorie und Suchfunktion gefunden werden. Das Medium kann nur über einen Direktlink aufgerufen werden.

Den Direktlink finden Sie, indem Sie im Ordner "Meine Medien" auf das entsprechende Video klicken und unter dem Video auf "Share" klicken.

Den Direktlink können Sie dann per Mail verschicken.

Privat: Das Medium kann nur von Ihnen selbst angesehen werden.

Medien-Berechtigung:

Wählen Sie aus, wer Ihre Datei anschauen darf. Wenn Sie **"anonymous"** aktivieren, ist Ihre Datei auch für nicht eingeloggte Benutzer sichtbar.

### Veröffentlichung

- O Öffentlich das Medium ist für jeden sichtbar (empfohlen)
- Versteckt dieses Medium ist nur über einen direkten Link zugänglich
- Privat das Medium kann nur von dir selbst angesehen werden

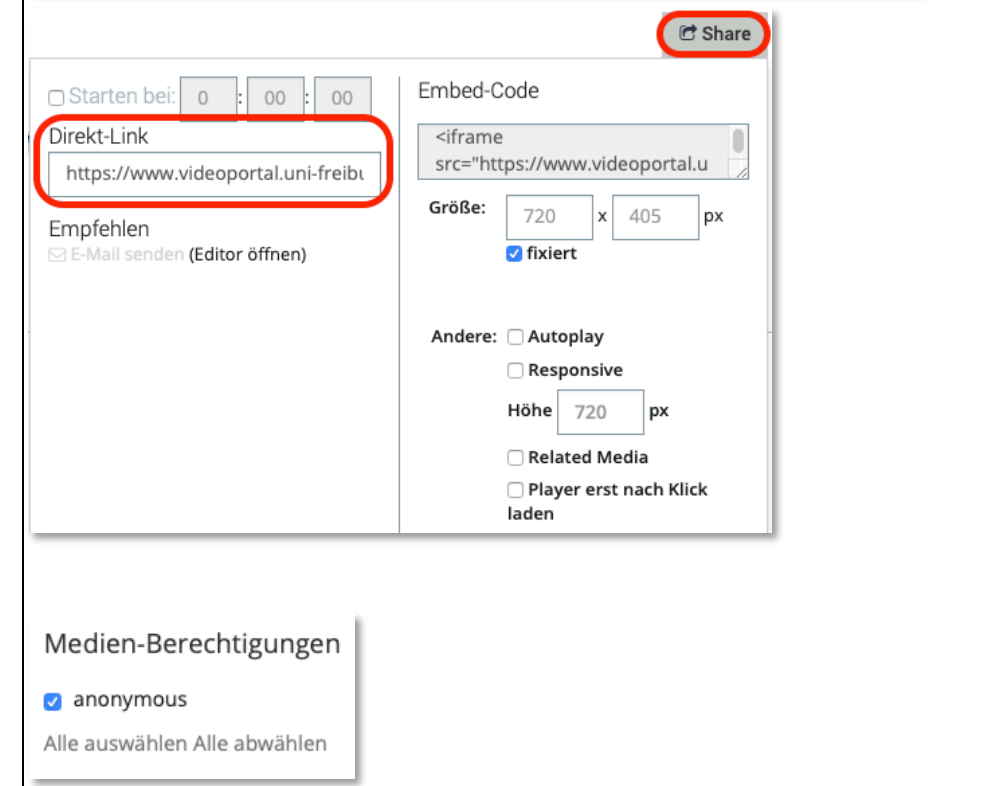

### Beispiele zur Veröffentlichung und Medien-Berechtigung:

a.) Haben Sie bei der *Veröffentlichung* "Öffentlich" ausgewählt **und** markieren Sie bei der *Medien-Berechtigung:* 

- "anoymous", ist Ihre Datei sowohl für nicht eingeloggte und eingeloggte Uni-Mitglieder sichtbar.
- Haben Sie "anoymous" NICHT markiert, kann Ihr Medium nur von eingeloggten Uni-Mitgliedern gesehen werden.

b.) Haben Sie bei der Veröffentlichung "Versteckt" ausgewählt und markieren Sie bei der Medien-Berechtigung:

- "anonymous", können alle Personen, egal ob eingeloggt oder nicht, auf Ihren Direktlink zugreifen.
- Haben Sie "**anonymous**" NICHT markiert, können nur eingeloggte Uni-Mitglieder auf Ihren Direktlink zugreifen.
- c.) Haben Sie "Medium nur in Ilias abspielbar" markiert, sollten Sie bei der **Veröffentlichung** "Versteckt" und bei der  **Medien-Berechtigung** "anonymous" nicht auswählen, sodass nur angemeldete Mitglieder Ihr Medium in Ilias anschauen können.
- d.) Haben Sie bei der *Veröffentlichung* "Privat" ausgewählt, können nur Sie die Datei anschauen, egal was Sie bei der  *Medien-Berechtigung* auswählen.

# Zusätzliche Dateien:

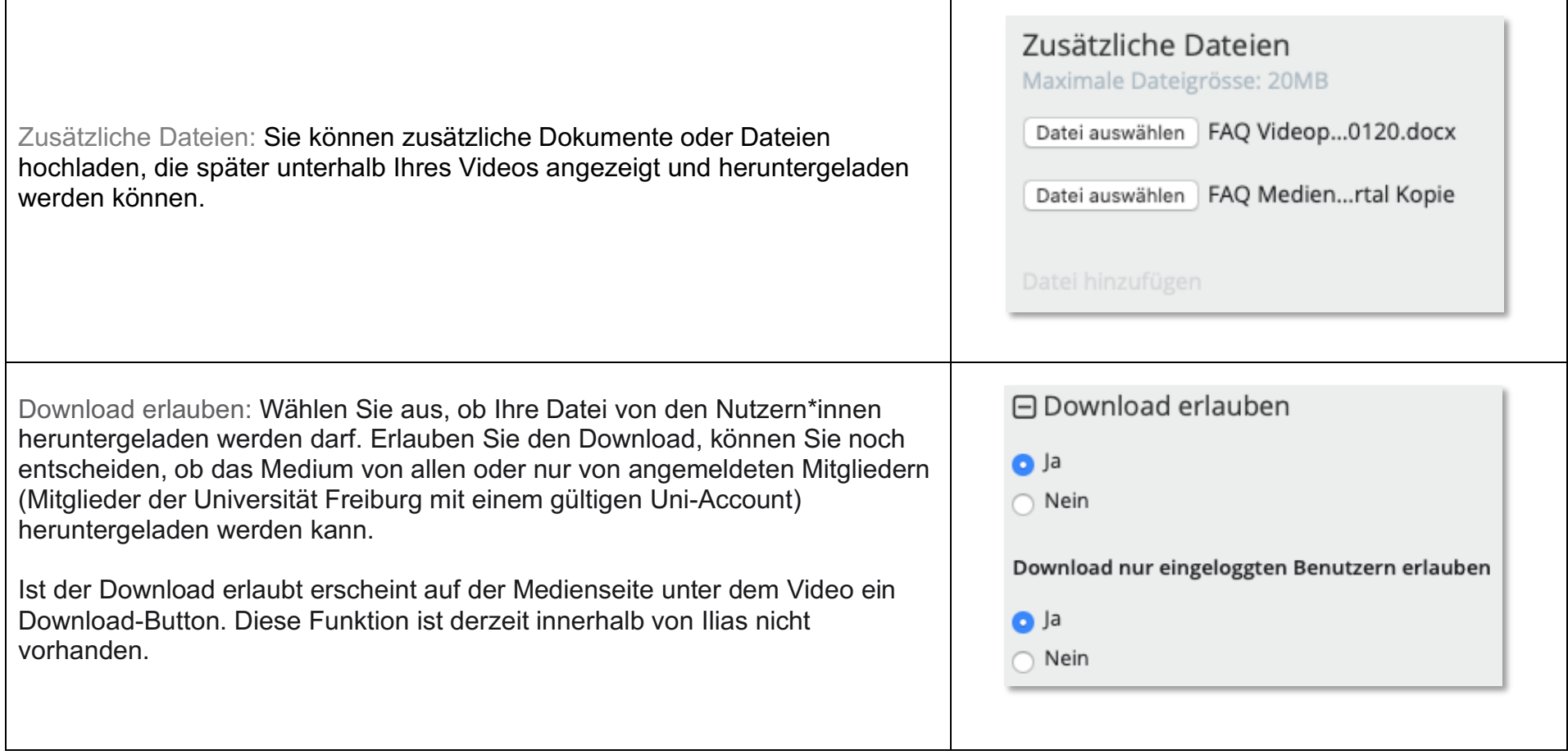

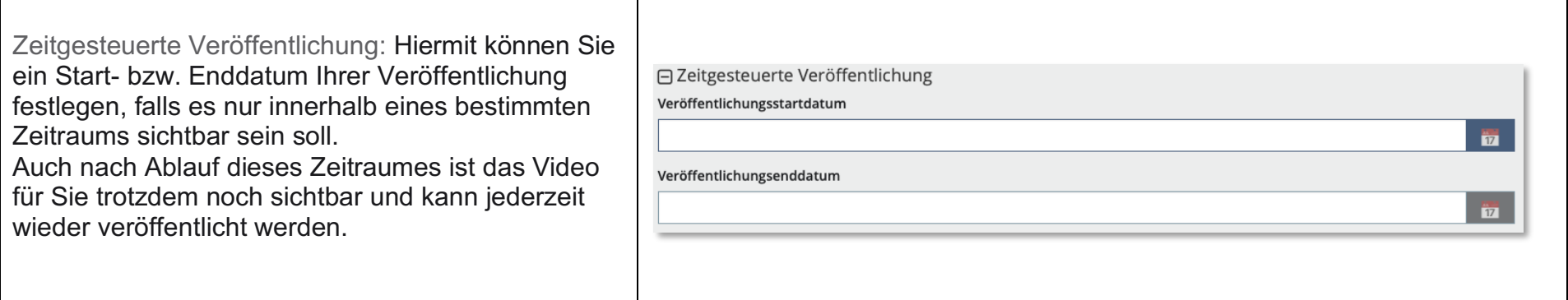

Hochladen:

Betätigen Sie am Ende den "Veröffentlichen-Button" rechts unten. Danach wird überprüft, ob alle notwendigen Felder ausgefüllt sind. Wurde ein Feld nicht korrekt ausgefüllt, erscheint ein Hinweis im oberen Bereich des Formulars. Wurden alle Informationen erfolgreich übermittelt, beginnt die automatische Transcodierung des Mediums auf dem Server, die durch die Meldung "Das Medium wurde hochgeladen und wird nun konvertiert" angezeigt wird.

Die Transcodierung des Mediums erfolgt durch spezielle, auf dem Server installierte Programme vollautomatisch und muss von Ihnen nicht manuell angestoßen werden. Der Transcodierungsvorgang kann je nach Auslastung des Servers und der Größe des Mediums einige Minuten in Anspruch nehmen.

Sobald der Vorgang abgeschlossen ist, werden Sie per E-Mail benachrichtigt.

### 4. Kapitelmarken setzen

Nachdem Sie Ihr Video hochgeladen haben, können Sie dieses in verschiedene Kapitel einteilen. Mit einem Klick der Nutzer\*innen auf die entsprechende Kapitelmarke, springt das Video so automatisch zu dieser markierten Stelle.

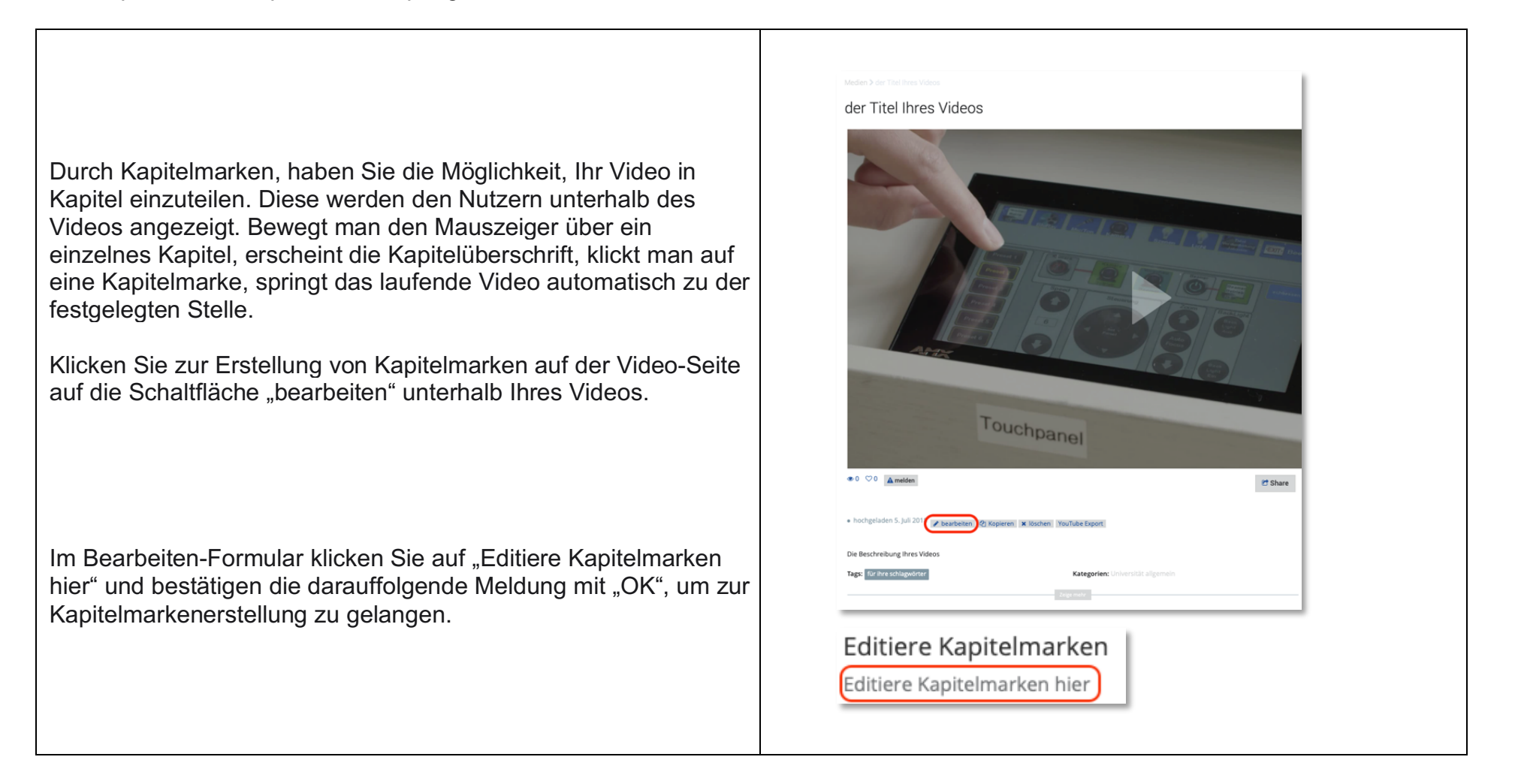

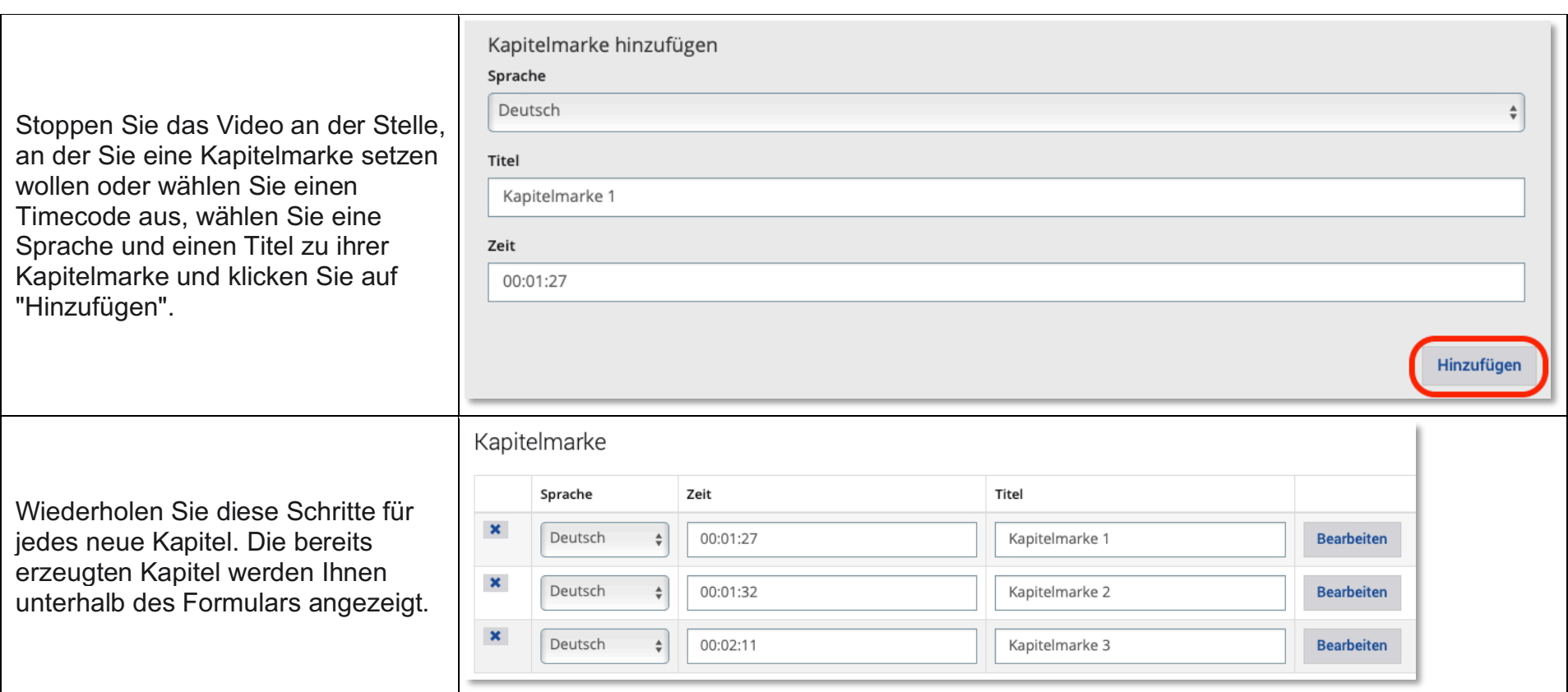

Sobald Sie alle Kapitelmarken gesetzt haben, werden allen Zuschauern\*innen dieses Videos die erstellten Kapitelmarken angezeigt.

Mit einem Klick auf "Bearbeiten", können Sie die Kapitelmarken im Nachhinein verändern oder löschen.

Beachten Sie, wenn sie die Sprache "Deutsch" auswählen, werden den Nutzern\*innen Ihre Kapitelmarken nur angezeigt, wenn sich diese in der deutschen Version des Videoportals befinden (und genauso werden Kapitelmarken, die mit englischen Voreinstellungen gesetzt wurden, nur in der englischen Version des Videoportals angezeigt).

# 5. Album erstellen

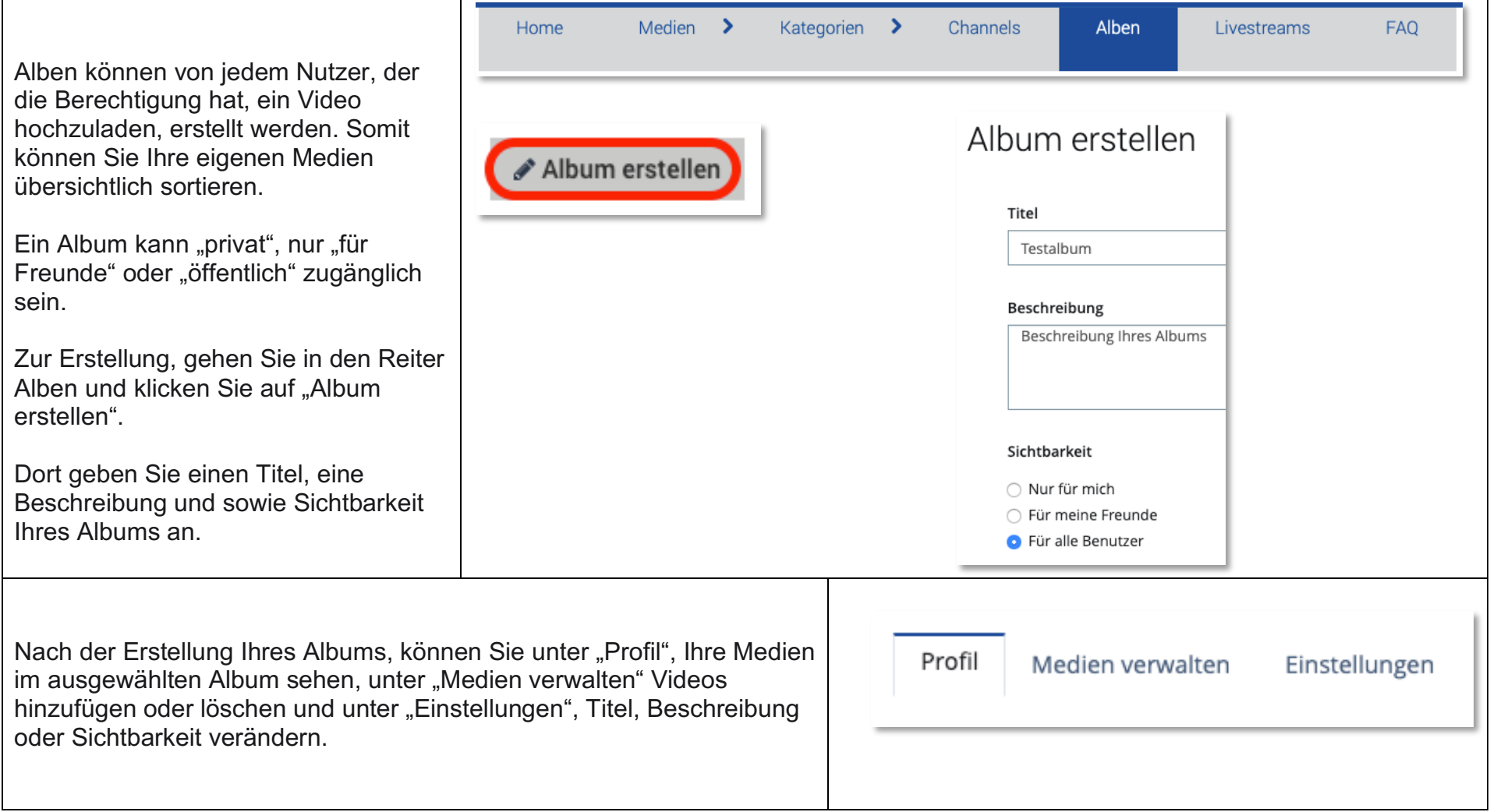

# 6. Moderatorenrechte

### Moderatoren haben erweiterte Rechte:

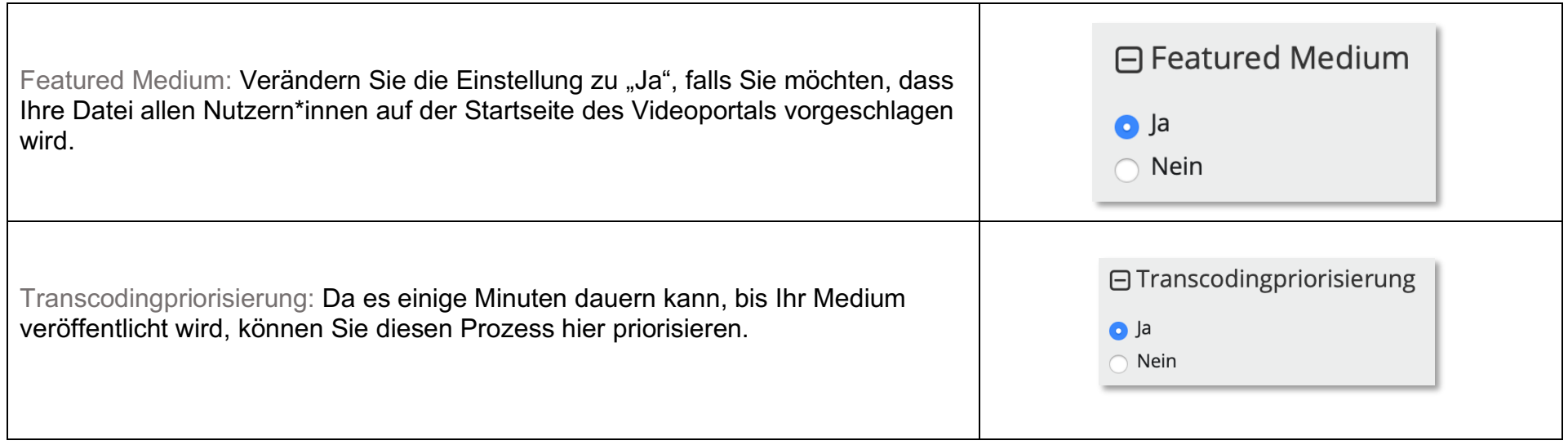

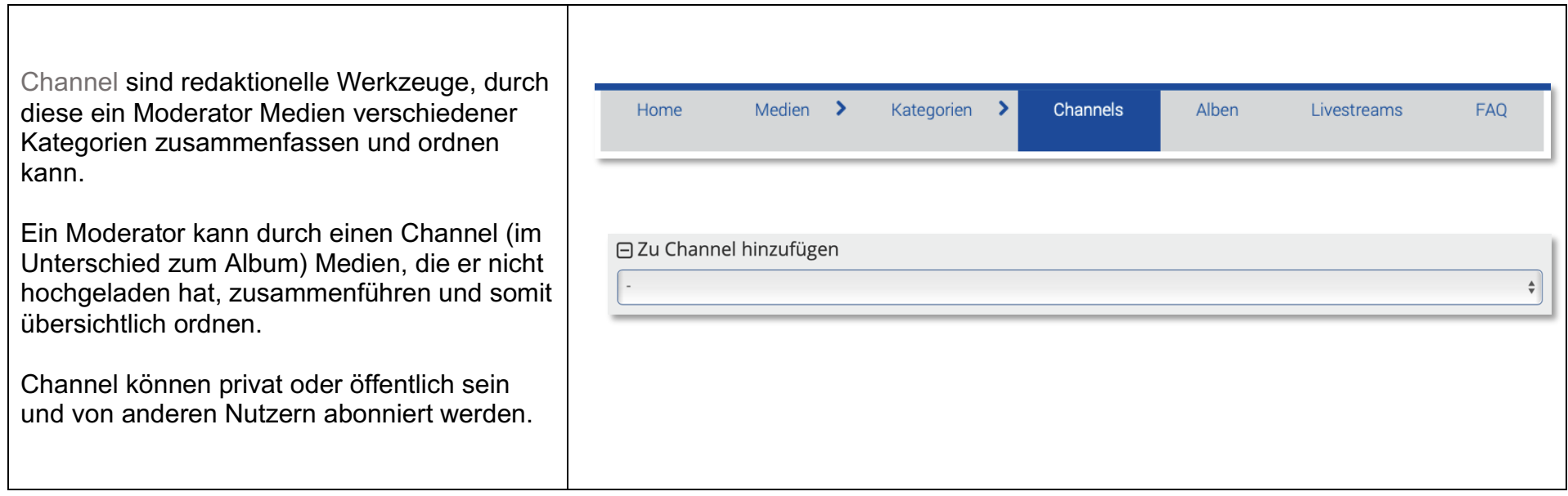

Bei Fragen und Problemen zu den oben beschriebenen Funktionen, melden Sie sich bitte im Medienzentrum unter videoportal@rz.uni-freiburg.de.